## **Chapter 2. Starting to use Windows 8.1**

#### (continued)

#### **Frequently used gestures Tasks performed**

#### **Swipe**

Start from any edge of the screen, then swipe inwards toward the center.

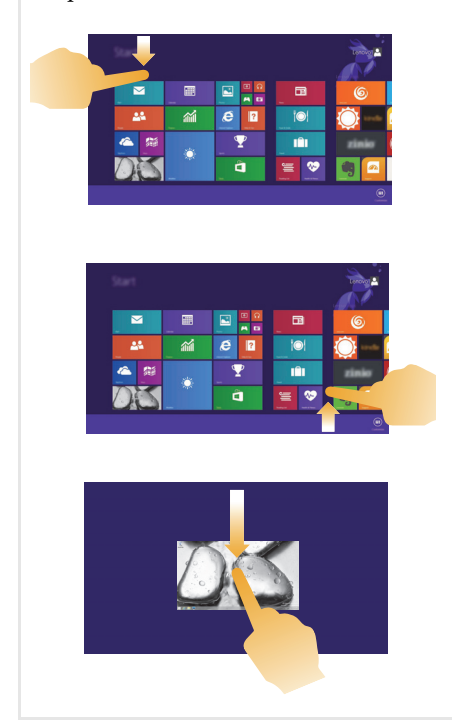

Swiping down from the top edge or up from the bottom edge displays a task bar on the bottom of the screen with app commands, including New, Refresh, and other commands.

If you have an app currently open, you can also:

- Swipe from the top edge to halfway down the screen without lifting your finger to dock that app on the left or right side of the screen. This allows you to keep two apps open simultaneously in a split‐screen format.
- Swipe from the top edge straight down to the bottom edge of the screen continuously without lifting your finger to close the currently open app.

## **Chapter 2. Starting to use Windows 8.1**

## (continued)

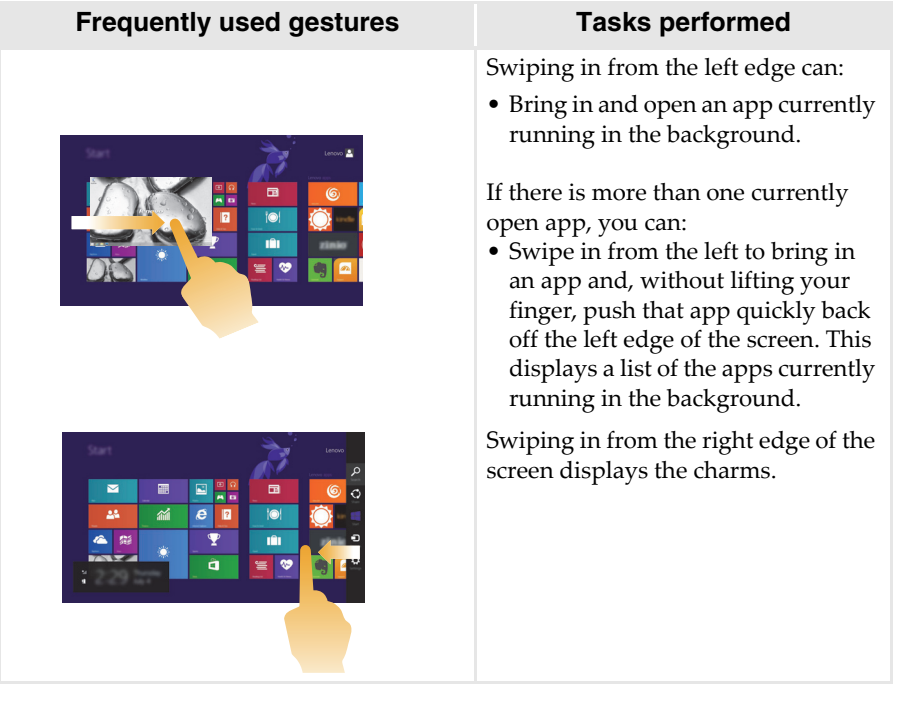

## **Connecting to a wireless network**

#### **Enabling wireless connection**

To enable wireless functions, do one of the following:

- Press  $\uparrow$  to disable airplane mode.
- Open the charms and select **Settings**  $\mathbf{S} \rightarrow \mathbf{A}$  to open the network configuration page. Then toggle the airplane mode switch to **off**.

## **Connecting to a wireless network**

After wireless has been enabled, the computer will automatically scan for available wireless networks and display them in the wireless network list. To connect to a wireless network, click the network name in the list, and then click **Connect**.

**Note:** Some networks require a network security key or passphrase for connection. To connect to one of those networks, ask the network administrator or the Internet service provider (ISP) for the security key or passphrase.

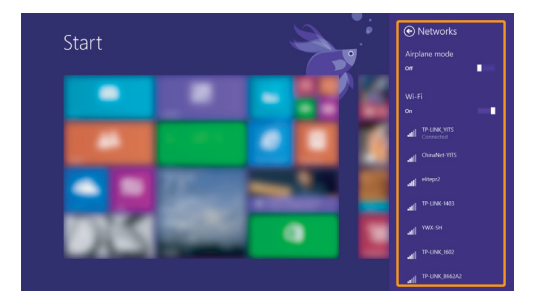

## $\blacksquare$  Help and support

If you have a problem with the operating system, see the Windows Help and Support file. To open the Windows Help and Support file, do one of the following:

- Select **Settings** charm, then select **Help**.
- Press **F1** or **Fn + F1** (depending on your keyboard layout).

You can read the Windows Help and Support file on your computer. You can also get online help and support by clicking on one of the two links listed under **More to explore**.

**Note:** Windows 8.1 also provides an app, **Help+Tips**. You can find it on the Start screen, to learn more information on new features of Windows 8.1.

## **How to set up BIOS when installing Windows 7-**

When installing Windows 7, set up the BIOS by the following steps:

- **1** Press the Novo button to enter the Novo Button Menu when the computer is off.
- 2 Enter the BIOS Setup menu.
- 3 In the Exit panel, set the OS Optimized Defaults item as **Other OS**. Then Press **Fn+F9** to load the default configuration.
- 4 In the Boot panel, set the Boot Mode item as **Legacy Support** and the Boot Priority item as **Legacy First**.
- 5 In the Boot panel, set the **ODD** as the first boot order for the Boot Priority Order item by following the item specific help.
- 6 In the Configuration panel, set the xCHI Mode as **Disabled**.

## **Chapter 3. Lenovo OneKey Recovery system**

The Lenovo OneKey Recovery system is software designed to back up and restore your computer. You can use it to restore the system partition to its original status in case of a system failure. You can also create user backups for easy restoration as required.

#### **Notes:**

- **•** If your computer is preinstalled with an operating system other than Windows, OneKey Recovery system is not available.
- **•** To utilize the features of the OneKey Recovery system, your hard disk already includes a hidden partition by default to store the system image file and the OneKey Recovery system program files. This default partition is hidden for security reasons, which explains why the available disk space is less than the stated capacity.

## **Backing up the system partition**

You can back up the system partition to an image file. To back up the system partition:

**1** Press the Novo button to start the Lenovo OneKey Recovery system.

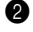

2 Enter **System Recovery**.

3 Select a back‐up location and click **Next** to start the backup.

#### **Notes:**

- You can choose a back-up location on the local hard disk drive or an external storage device.
- **•** Remove the removable hard disk drive before starting the Lenovo OneKey Recovery system. Otherwise, data from the removable hard disk drive might be lost.
- **•** The back‐up process may take a while.
- The back-up process is only available when Windows can be started normally.

## **Restoring**

You can choose to restore the system partition to its original status or to a previously created back‐up point. To restore the system partition:

**1** Press the Novo button to start the Lenovo OneKey Recovery system.

**2** Enter System Recovery. The computer will restart to the recovery environment.

**Ⅰ** Follow the on-screen instructions to restore the system partition to its original status or to a previously created back‐up point.

#### **Notes:**

- **•** The recovery process is irreversible. Make sure to back up any data you wish to save on the system partition before starting the recovery process.
- **•** The recovery process may take a while. So be sure to connect the AC power adapter to your computer during the recovery process.
- **•** The above instructions should be followed when Windows can be started normally.

## **Chapter 3. Lenovo OneKey Recovery system**

If Windows cannot be started, follow the steps below to start the Lenovo OneKey Recovery system:

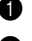

**1** Shut down the computer.

2 Press the Novo button. From the **Novo button menu**, select **System Recovery** and press Enter.

## **Example 2** Frequently asked questions

This section lists frequently asked questions by category.

### **Finding information**

#### **What safety precautions should I follow when using my computer?**

The *Lenovo Safety and General Information Guide* which came with your computer contains safety precautions for using your computer. Read and follow all the precautions when using your computer.

#### **Where can I find the hardware specifications for my computer?**

You can find hardware specification for your computer from the printed flyers which came with your computer.

#### **Where can I find warranty information?**

For the warranty applicable to your computer, including the warranty period and type of warranty service, see the Lenovo limited warranty flyer that came with your computer.

**Drivers and preinstalled software**

#### **Where are the installation discs for Lenovo preinstalled software (desktop software)?**

Your computer did not come with installation discs for Lenovo preinstalled software. If you need to reinstall preinstalled software, you can find the installation program on the C or D partition of your hard disk. If you cannot find the installation program there, download it from the Lenovo consumer support Web site.

#### **Where can I find drivers for the various hardware devices of my computer?**

If your computer is preinstalled with a Windows operating system, Lenovo provides drivers for the hardware devices that you need on the C or D partition of your hard disk. You can also download the latest device drivers from the Lenovo consumer support Web site.

#### **Lenovo OneKey Recovery system**

#### **Where are the recovery discs?**

Your computer did not come with recovery discs. Use the Lenovo OneKey Recovery system if you need to restore the system to its factory status.

#### **What can I do if the back-up process fails?**

If you can start the backup but it fails during the back‐up process, try the following steps:

● Close all open programs, and then restart the back-up process.

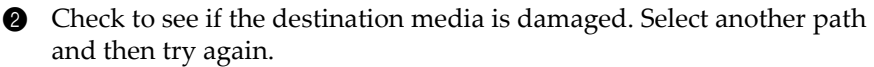

#### **When do I need to restore the system to its factory status?**

Use this feature when the operating system fails to start up. If there is critical data on the system partition, back it up before starting recovery.

#### **BIOS setup utility**

#### **What is the BIOS setup utility?**

The BIOS setup utility is ROM‐based software. It communicates basic computer information and provides options for setting boot devices, security, hardware mode, and other preferences.

#### **How can I start the BIOS setup utility?**

To start the BIOS setup utility, do one of the following:

- **•** Shut down the computer. Press the Novo button and then select **BIOS Setup**.
- **•** Press **Fn + F2** at start‐up.

#### **How can I change the boot mode?**

There are two boot modes: **UEFI** and **Legacy Support**. To change the boot mode, start the BIOS setup utility and set boot mode to **UEFI** or **Legacy Support** on the boot menu.

#### **When do I need to change the boot mode?**

The default boot mode for your computer is **UEFI** mode. If you need to install a legacy Windows operating system (that is, any operating system before Windows 8) on your computer, you must change the boot mode to **Legacy Support**. The legacy Windows operating system cannot be installed if you don't change the boot mode.

#### **Getting help**

#### **How can I contact the customer support center?**

See "Chapter 3. Getting help and service" of *Lenovo Safety and General Information Guide*.

# **Troubleshooting -**

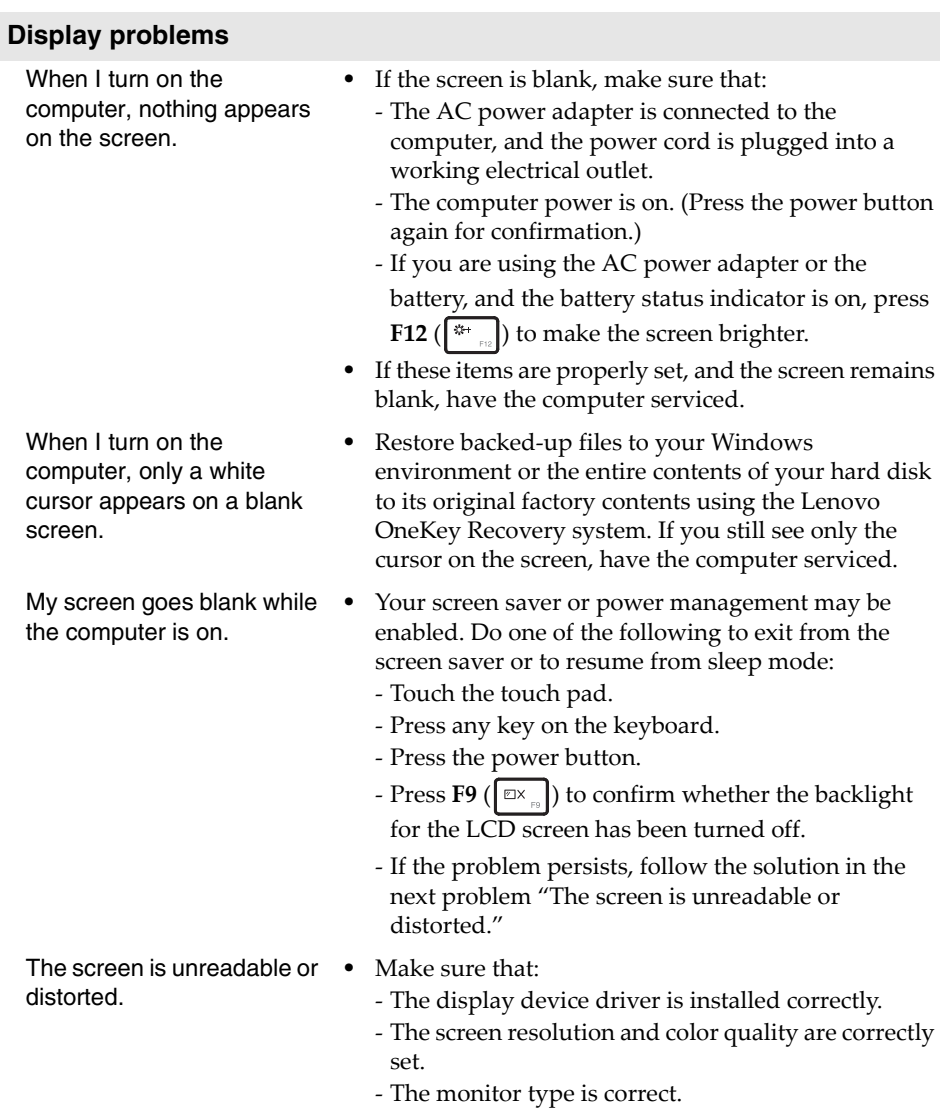

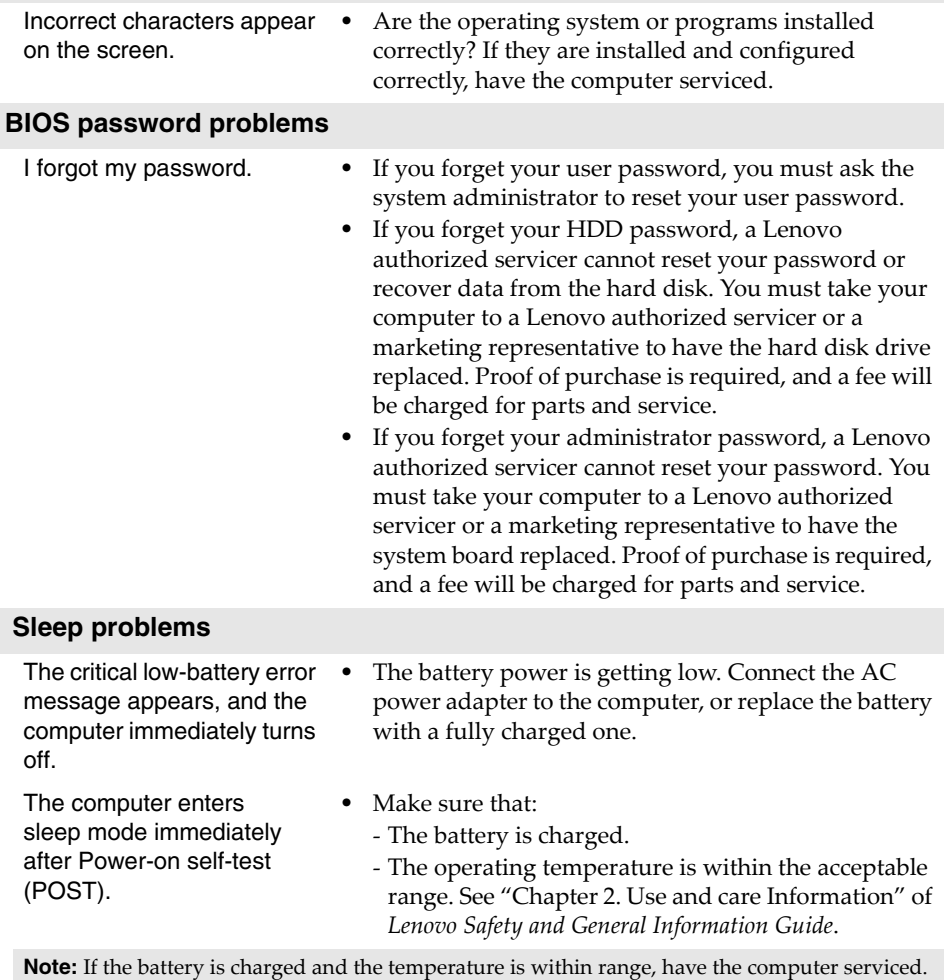

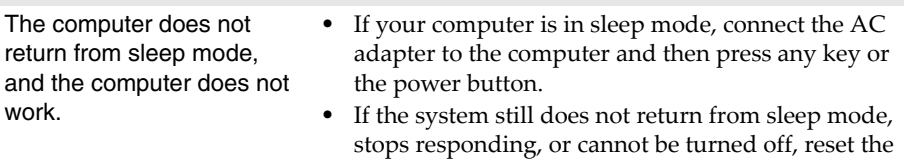

computer. Unsaved data may be lost. To reset the computer, press and hold the power button for 4 seconds or more.

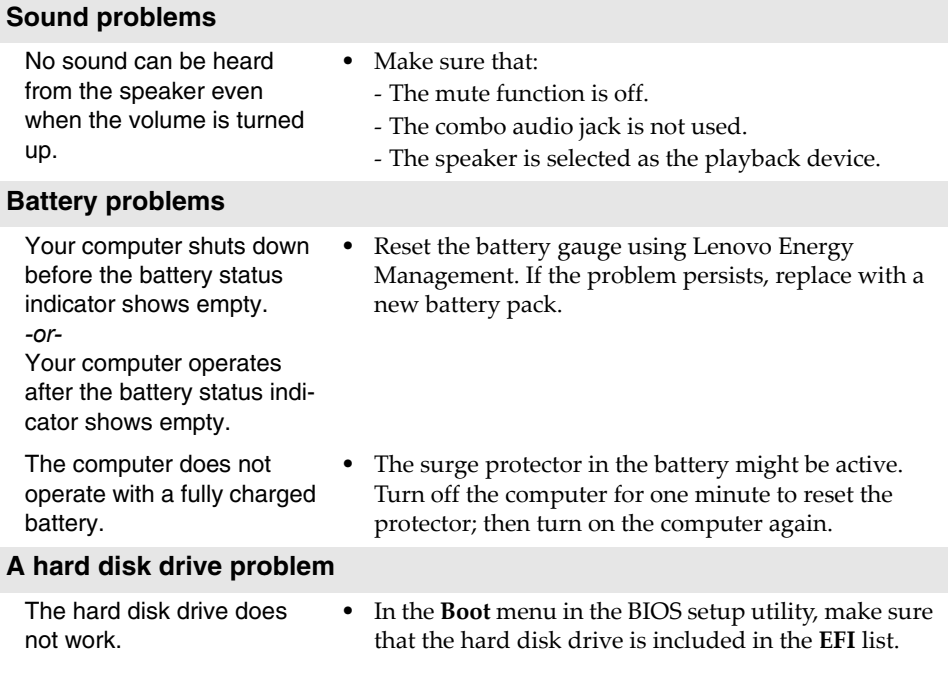

## **Other problems**

Your computer does not respond.

I need to start the computer from a connected device, but the device does not appear on the boot device list.

The connected external device does not work.

- **•** To turn off your computer, press and hold the power button for 4 seconds or more. If the computer still does not respond, remove the battery pack and the AC power adapter.
- **•** Your computer might lock when it enters sleep mode during a communication operation. Disable the sleep timer when you are working on the network.
- **•** Check the boot mode setting in the BIOS setup utility. If **Boot Mode** is set to **UEFI**, make sure that the device or the medium in the device supports UEFI boot. If the device or the medium in the device does not support UEFI boot, set **Boot Mode** to **Legacy Support**. If the device still does not appear in the boot device list, replace with a new device or medium.
	- **•** Do not connect or disconnect any external device cables other than USB while the computer power is on; otherwise, you might damage your computer.
	- **•** When using a high power consumption external device such as an external USB optical disk drive, use an external device power adapter. Otherwise, the device may not be recognized, or system shut down may result.

## **Trademarks**

The following terms are trademarks or registered trademarks of Lenovo in the United States, other countries, or both.

Lenovo OneKey

Microsoft and Windows are trademarks of Microsoft Corporation in the United States, other countries, or both.

Other company, products, or service names may be trademarks or service marks of others.

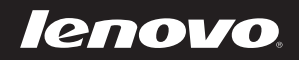

included manuals before using your computer. En-US Rev. AA00

# Lenovo Edge 15 Regulatory Notice

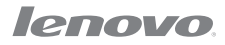

## **Lenovo regulatory notice for wireless adapters**

This manual contains regulatory information for the following Lenovo products:

• Lenovo Edge 15

The following wireless modules are supported on Lenovo Edge 15:

- 3160NGW
- OCNFA335
- RTL8723BE
- BCM943142Y
- BCM943162ZP

■ Read first — regulatory information

Please read this document before you use the Lenovo computer. Lenovo computer complies with the radio frequency and safety standards of any country or region in which it has been approved for wireless use. You must install and use your computer in strict accordance with the instructions as described hereafter.

Veuillez lire ce document avant d'utiliser l'ordinateur Lenovo. L'ordinateur Lenovo est con‐ forme aux normes de sécurité et de radiofréquence du pays ou de la région où son utilisa‐ tion sans fil est agréée. Vous devez installer et utiliser votre ordinateur en respectant scrupuleusement les instructions décrites ci‐après.

■ USA — Federal Communications Commission (FCC)

#### **I. Factory preinstalled Wireless LAN module**

- FCC ID: PD93160NGU (Model: 3160NGW)
- FCC ID: PPD‐QCNFA335 (Model: QCNFA335)
- FCC ID: TX2‐RTL8723BE (Model: RTL8723BE)
- FCC ID: QDS‐BRCM1079 (Model: BCM943142Y)
- FCC ID: QDS‐BRCM1075 (Model: BCM943162ZP)

#### **i) FCC ID of wireless module:**

On the bottom side of your Lenovo computer, you will find an indicator label of the format "Contains Transmitter Module: FCC ID XXXX", where XXXX represents the FCC ID that corre‐ sponds to your preinstalled Wireless LAN module.

#### **ii) Radio Frequency interference requirement:**

Each device has been tested and found to comply with the limits for a Class B digital device pur‐ suant to FCC Part 15 Subpart B. Refer to "Electronic emission notices" on page 5.

When you use a wireless LAN module in the 802.11 a/n transmission mode:

• High power radars are allocated as primary users of the 5250 to 5350 MHz and 5650 to 5850 MHz bands. These radar stations can cause interference with and/or damage this device.

#### **II. Simultaneous use of RF transmitters**

Make sure of the following conditions on use of wireless features:

- 1. When you use any other RF option device, all wireless features in your Lenovo computer are required to be turned off.
- 2. Users must follow the RF Safety instructions on wireless option devices that are included in the RF option deviceʹs userʹs manual.

**Canada — Industry Canada (IC)** 

#### **IC Certification number**

#### **I) Factory preinstalled Wireless LAN modules:**

- IC: 1000M‐3160NG (Model: 3160NGW)
- IC: 4104A‐QCNFA335 (Model: QCNFA335)
- IC: 6317A‐RTL8723BE (Model: RTL8723BE)
- IC: 4324A‐BRCM1079 (Model: BCM943142Y)
- IC: 4324A‐BRCM1075 (Model: BCM943162ZP)

There is no certification number of Industry Canada for Mini PCI Express Card shown on the enclosure of your Lenovo computer. Instead you will find an indicator label pointing to the location of the IC Certification number on the bottom side of your Lenovo computer. This label will be of the format "Contains Transmitter Module: Canada IC: XXXX", where XXXX represents the IC ID that corresponds to your preinstalled WLAN module.

#### **II) Low power license‐exempt radiocommunication devices (RSS‐210):**

Operation is subject to the following two conditions:

- 1. This device may not cause interference, and
- 2. this device must accept any interference, including interference that may cause undesired operation of the device.

The transmitter devices have been designed to operate with the antennas integrated in Lenovo computer, and having a maximum gain of within 3 dBi.

#### **III) Exposure of humans to RF fields (RSS‐102):**

Lenovo computers employ low gain integral antennas that do not emit RF field in excess of Health Canada limits for the general population; consult Safety Code 6, obtainable from Health Canada's Web site at www.hc‐sc.gc.ca/rpb

The radiated energy from the antennas connected to the wireless adapters conforms to the IC limit of the RF exposure requirement regarding IC RSS‐102, Issue 4 clause 4.2.

The maximum antenna gain permitted for devices in the 5250‐5350 MHz, 5470‐5725 MHz, and 5725‐5825 MHz bands complies with the e.i.r.p. limit in section A9.2 of RSS‐210.

When you use a Wireless LAN and Bluetooth Combo module adapter in the 802.11 a/n transmission mode: harmful interference to co-channel Mobile Satellite systems.

5350 MHz and 5650‐5850 MHz bands and these radars could cause interference and/or damage to LELAN (Licence‐Exempt Local Area Network) devices.

#### **Numéro d'homologation IC**

#### **I) Modules de réseaux local sans fil pré‐installé à l'usine:**

- IC: 1000M‐3160NG (Model: 3160NGW)
- IC: 4104A‐QCNFA335 (Model: QCNFA335)
- IC: 6317A‐RTL8723BE (Model: RTL8723BE)
- IC: 4324A‐BRCM1079 (Model: BCM943142Y)
- IC: 4324A‐BRCM1075 (Model: BCM943162ZP)

Les cartes de réseau local sans fil Express mini‐PCI commercialisées aux Etats‐Unis et au Canada ne prennent pas en charge les canaux étendus (12ch, 13ch) et ne fonctionnent donc pas sur de tels canaux.

Le boîtier de votre ordinateur Lenovo ne comporte pas de numéro d'homologation IC (Industry Canada) pour la carte mini‐PCI Express ; mais sous votre Lenovo, vous trouverez une étiquette indicatrice pointant vers l'emplacement du numéro d'homologation IC. L'étiquette se présente sous la forme "Contains Transmitter Module: Canada IC: XXXX" où XXXX représente l'ID IC qui correspond au module WLAN préinstallé.

#### **II) Remarque relative aux appareils de communication radio de faible puissance sans licence (CNR‐210):**

Le fonctionnement de ce type d'appareil est soumis aux deux conditions suivantes:

- 1. Cet appareil ne doit pas perturber les communications radio, et
- 2. cet appareil doit supporter toute perturbation, y compris les perturbations qui pourraient provoquer son dysfonctionnement.

Les périphériques d'émission sont conçus pour fonctionner avec des antennes intégrées aux Lenovo et ayant un gain maximal de moins de 3 dBi.

#### **III) Exposition des êtres humains aux champs radioélectriques (RF) (CNR‐102):**

L'ordinateur Lenovo utilise des antennes intégrales à faible gain qui n'émettent pas un champ électromagnétique supérieur aux normes imposées par le Ministére de la santé cana‐ dien pour la population. Consultez le Safety Code 6 sur le site Web du Ministére de la santé canadien à l'adresse "www.hc‐sc.gc.ca/rpb".

L'énergie émise par les antennes reliées aux adaptateurs sans fil respecte la limite d'exposition aux radiofréquences telle que définie par Industrie Canada dans la clause 4.2 du document CNR‐102.

Le gain d'antenne maximal autorisépour les appareils dans les bandes de fréquence 5250-5350 MHz, 5470‐5725 MHz et 5725‐5825 MHz est conforme àla limite p.i.r.e (puissance isotrope rayonnée équivalente) définie dans la section A9.2 du CNR‐210.

Lorsque vous utilisez un adaptateur de module combiné Bluetooth et LAN sans fil dans le mode de transmission 802.11 a/n: intérieur afin de réduire les risques de perturbations électromagnétiques gênantes sur les systèmes de satellite mobile dans un même canal.

quʹils sont prioritaires) des bandes 5250‐5350 MHz et.

5650‐5850 MHz. lls peuvent provoquer des perturbations électromagnétiques sur les appar‐ eils de type LELAN (réseau de communication local sans licence) ou les endommager.

#### **Electronic emission notices**

#### **Federal Communications Commission (FCC) Declaration of Conformity**

- Model: QCNFA335
- Model: RTL8723BE
- Model: 3160NGW
- Model: BCM943142Y
- Model: BCM943162ZP

This equipment has been tested and found to comply with the limits for a Class B digital device, pursuant to Part 15 of the FCC Rules. These limits are designed to provide reasonable protection against harmful interference in a residential installation. This equipment generates, uses, and can radiate radio frequency energy and, if not installed and used in accordance with the instructions, may cause harmful interference to radio communications. However, there is no guarantee that interference will not occur in a particular installation. If this equipment does cause harmful interference to radio or television reception, which can be determined by turning the equipment off and on, the user is encouraged to try to correct the interference by one or more of the following measures:

- Reorient or relocate the receiving antenna.
- Increase the separation between the equipment and receiver.
- Connect the equipment into an outlet on a circuit different from that to which the receiver is connected.
- Consult an authorized dealer or service representative for help.

Lenovo is not responsible for any radio or television interference caused by unauthorized changes or modifications to this equipment. Unauthorized changes or modifications could void the user's authority to operate the equipment.

This device complies with Part 15 of the FCC Rules. Operation is subject to the following two conditions: (1) this device may not cause harmful interference, and (2) this device must accept any interference received, including interference that may cause undesired operation.

Responsible Party:

Lenovo (United States) Incorporated 1009 Think Place ‐ Building One Morrisville, NC 27560 Telephone: 1‐919‐294‐5900

*Industry Canada Class B Emission Compliance Statement* This Class B digital apparatus complies with Canadian ICES‐003.

*Avis de conformité à la réglementation d'Industrie Canada* Cet appareil numérique de la classe B est conforme à la norme NMB‐003 du Canada.

@Lenovo China 2014 ©Lenovo China 2014

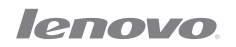

Rev. AA01